Here are the steps to forward your Wylie ISD Google Gmail to Outlook:

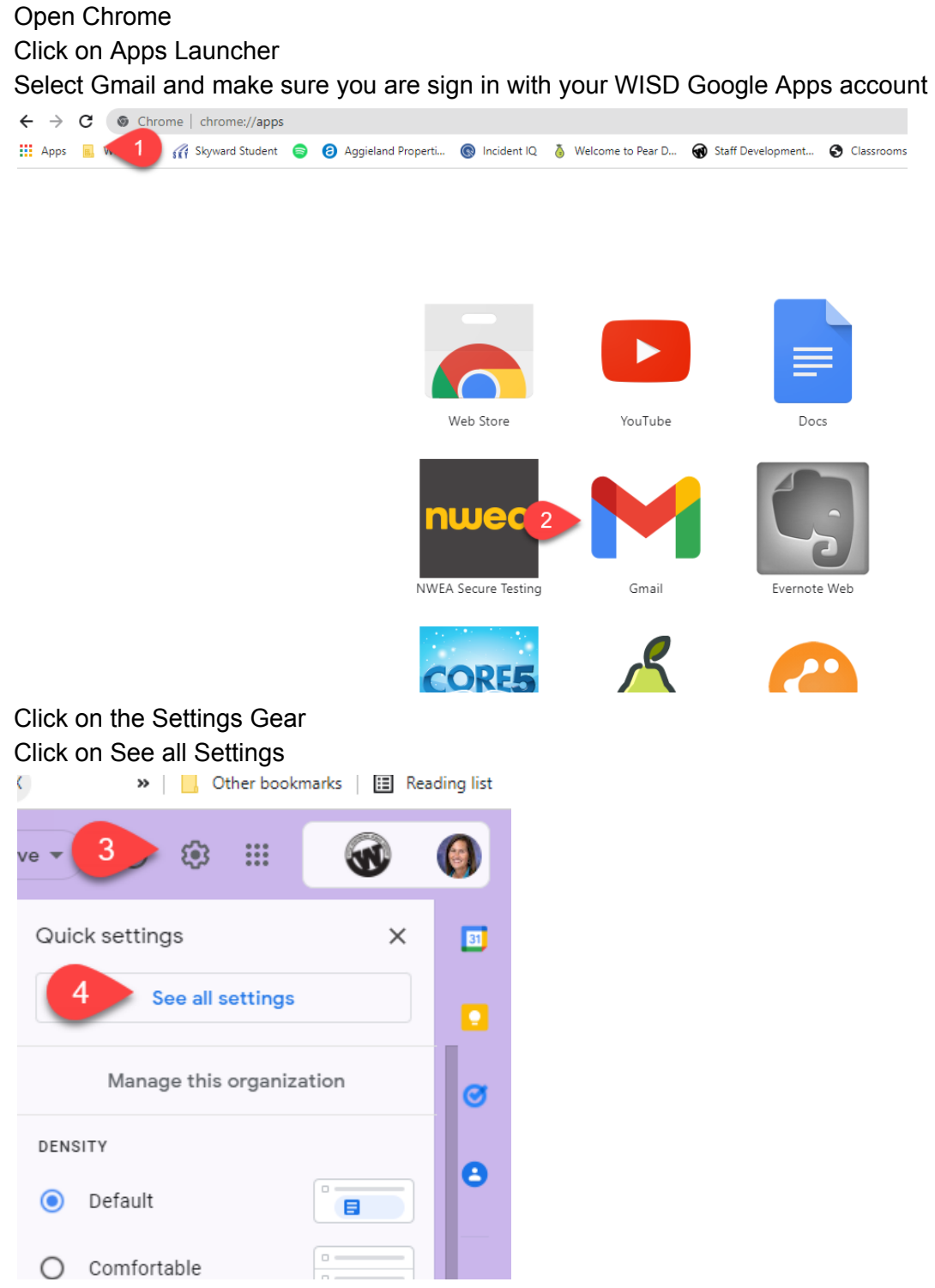

Click on Forwarding and POP/IMAP

Click on Add a Forwarding Address and enter in your Wylie ISD email address in the pop up box. Click Next; then click Proceed; then click OK

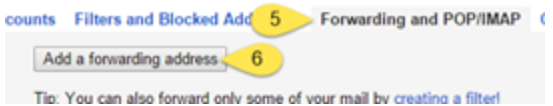

You'll need to go back to your Outlook email inbox and look for an email from the Wylie ISD Team for a forwarding confirmation

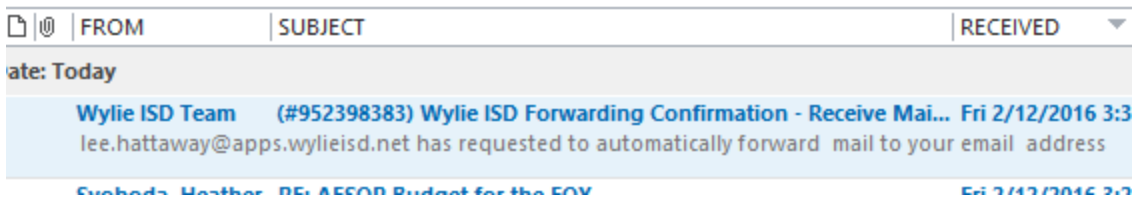

Click on the "very long link" in the middle of the confirmation email and click on Confirm

To allow lee.hattaway@apps.wylieisd.net to automatically forward mail to your address, please click the link below to confirm the request:

https://mail-settings.google.com/mail/ca/vf-%58ANGjdJ\_StNBB\_yS3lk-7Y6KxYnXmN19UzeQioMGmtMFSzmxBnxtJSUQ\_rA6JUHsPhBTeJM0Qx5Hm6OlU5GgFNI-RgZrvhQ5QdxcFu2hpqg%5Dd Hspg3DWT-J0XbuMGD56NHGofI

If you click the link and it appears to be broken, please copy and paste it into a new browser window. If you aren't able to access the link, you can send the confirmation code

You must go back to your Gmail settings and click on the radio button next to "Forward…" as it defaults to "disable forwarding". Then click Save Changes

counts Filters and Blocked Addresses Forwarding and POP/IMAP Chat Labs Offline

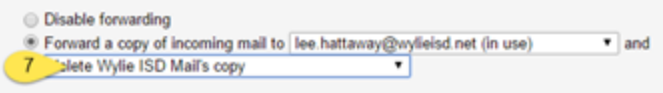

 $\sqrt{2}$  and  $\sqrt{2}$  and  $\sqrt{2}$